# Tidal Enterprise Orchestrator:幫助檔案頁面顯示 導航已取消

### 目錄

[簡介](#page-0-0) [必要條件](#page-0-1) [採用元件](#page-0-2) [慣例](#page-0-3) [問題](#page-0-4) [解決方案](#page-0-5) [相關資訊](#page-1-0)

<span id="page-0-0"></span>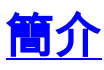

本文檔介紹如何解決已取消導航到網頁的問題 — 嘗試檢視聯機幫助或通過彈出視窗檢視幫助時,重 新鍵入地址錯誤消息。

### <span id="page-0-1"></span>必要條件

#### <span id="page-0-2"></span>採用元件

● Tidal企業協調器2.1+

本文中的資訊是根據特定實驗室環境內的裝置所建立。文中使用到的所有裝置皆從已清除(預設 )的組態來啟動。如果您的網路正在作用,請確保您已瞭解任何指令可能造成的影響。

#### <span id="page-0-3"></span>慣例

如需文件慣例的詳細資訊,請參閱[思科技術提示慣例。](http://www.cisco.com/en/US/tech/tk801/tk36/technologies_tech_note09186a0080121ac5.shtml)

### <span id="page-0-4"></span>問題

當嘗試通過彈出視窗檢視聯機幫助或檢視幫助時,使用者會收到Navigation to the webpage has been cancelled - Retype the address error message。

# <span id="page-0-5"></span>解決方案

為了解決此問題,請執行以下步驟:

1. 轉到TEO安裝目錄(通常為C:\Program Files(x86)\Cisco\Tidal Enterprise Orchestrator)。

- 2. 查詢所有\*.CHM檔案(幫助檔案)。
- 3. 按一下右鍵並選擇每個屬性的Properties。
- 4. 如果General頁籤上存在該選項,請按一下Unblock,然後按一下Apply。
- 5. 按兩下剛編輯的幫助檔案。如果存在彈出視窗,請取消選中該選項,以便在每次開啟時提示。
- 6. 對每個.CHM檔案重複步驟3至5。
- 7. 重新啟動TEO主控制檯。
- 8. 如果問題仍然存在,請參閱[此MSDN論壇文章](http://social.msdn.microsoft.com/Forums/en/devdocs/thread/ef2b95e0-4198-4e1a-b876-314a23348b5e) 。

## <span id="page-1-0"></span>相關資訊

• [技術支援與文件 - Cisco Systems](http://www.cisco.com/cisco/web/support/index.html?referring_site=bodynav)